# **ClearClick® Photo2Digital™ 10 MP Photo, Slide, & Negative Scanner**

Quick Start Guide & User's Manual

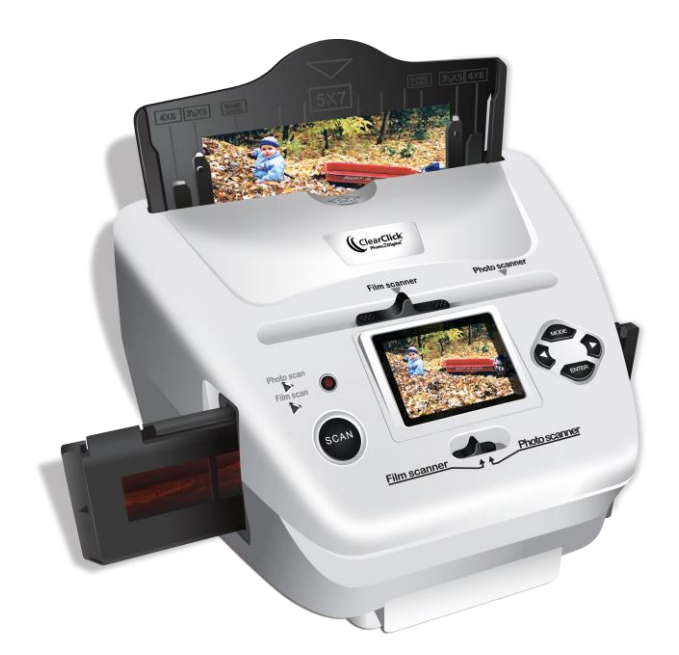

# **Full 1-Year Warranty & Free USA Tech Support** This product comes with ClearClick®'s **full 1-year warranty & free USA tech support.** As a small business, we're here to serve you! If you have any issues with our product, please contact us at [support@clearclick.tech.](mailto:support@clearclick.tech) earClick® [www.ClearClick.tech](http://www.clearclick.tech/)

This document © 2016 ClearClick Software LLC. All rights reserved. Do not reproduce in any form without permission.

### **Table of Contents**

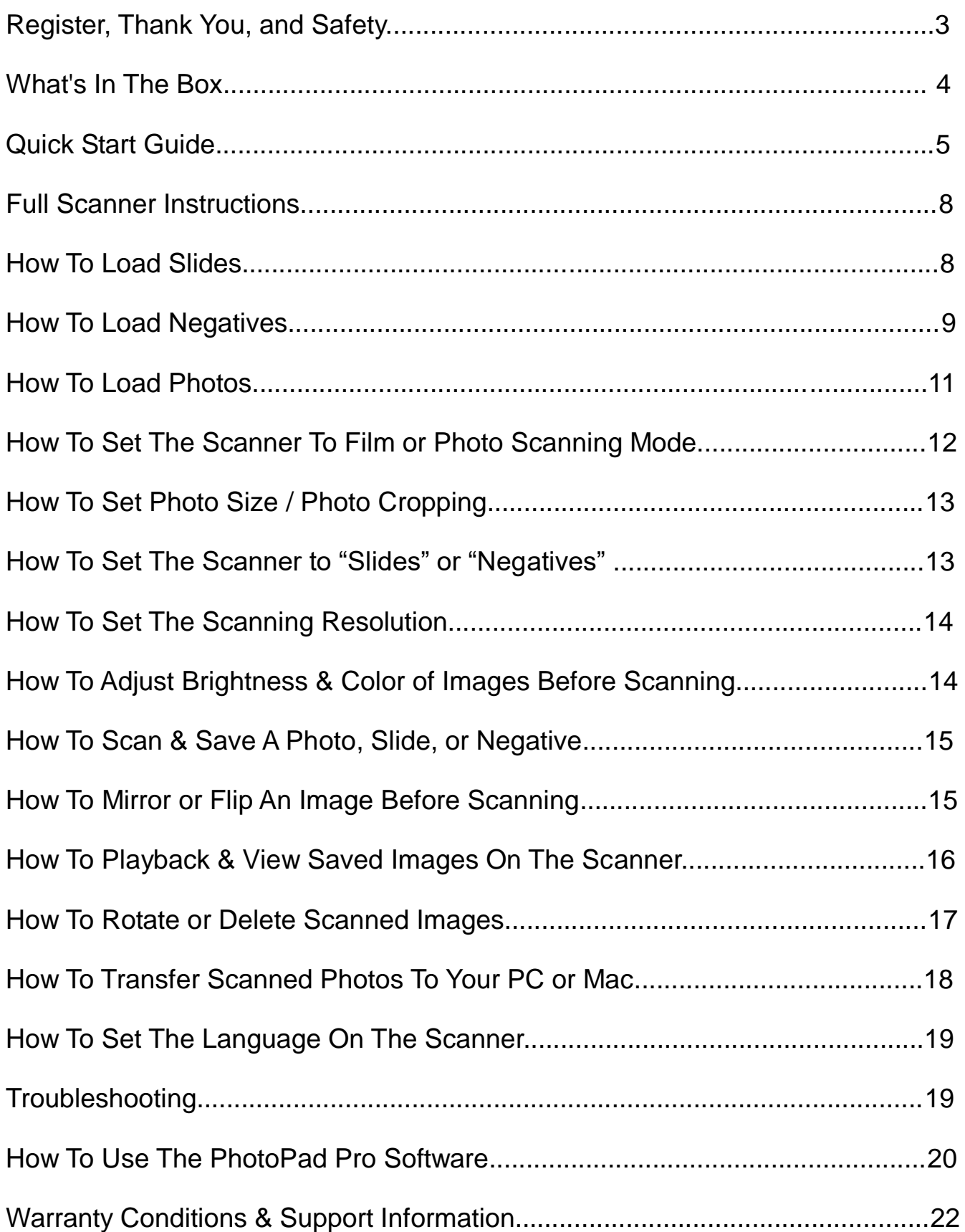

## **Register Your Product & Browse Our Products**

Thank you for your purchase! Make sure you register your product & check out our other unique & easy-to-use technology at:

**[www.ClearClick.tech](http://www.clearclick.tech/)**

### **Safety Precautions**

- 1. Do not disassemble the unit.
- 2. Do not operate the unit around water or rain. Do not operate the unit around any kind of machines or appliances (other than computers).
- 3. Turn off and unplug the unit when not in use.

### **Thank You!**

Thank you for your purchase of the ClearClick® Photo2Digital™ Photo, Slide, and Negative Scanner! We appreciate your business.

At ClearClick®, we try to make our technology as clear to understand and use as possible. But if you get stuck at any point, you qualify for FREE USA-based tech support as a ClearClick® customer. Just email us at:

**[support@clearclicksoftware.com.](mailto:support@clearclicksoftware.com)**

(Make sure you explain your issue in detail and tell us that you're using our ClearClick® Photo2Digital™ Photo, Slide, and Negative Scanner. Our USA tech support team members will normally reply to you within 24-48 business hours.)

To get started with your **Photo2Digital™ scanner**, please see the quick start guide on the following pages.

To get started with the included **PhotoPad™ software** on your PC or Mac, please see page 20.

## **What's In The Box**

- Photo2Digital™ Scanner
- 4-in-1 Photo Holder **USB Cable**
- Negative Holder
- Slide Holder
- USB Cable & Power Adapter
- User's Manual
- SD Memory Card
- PhotoPad Pro Software CD

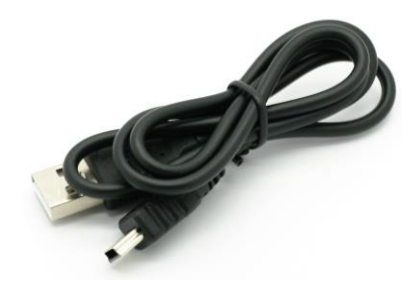

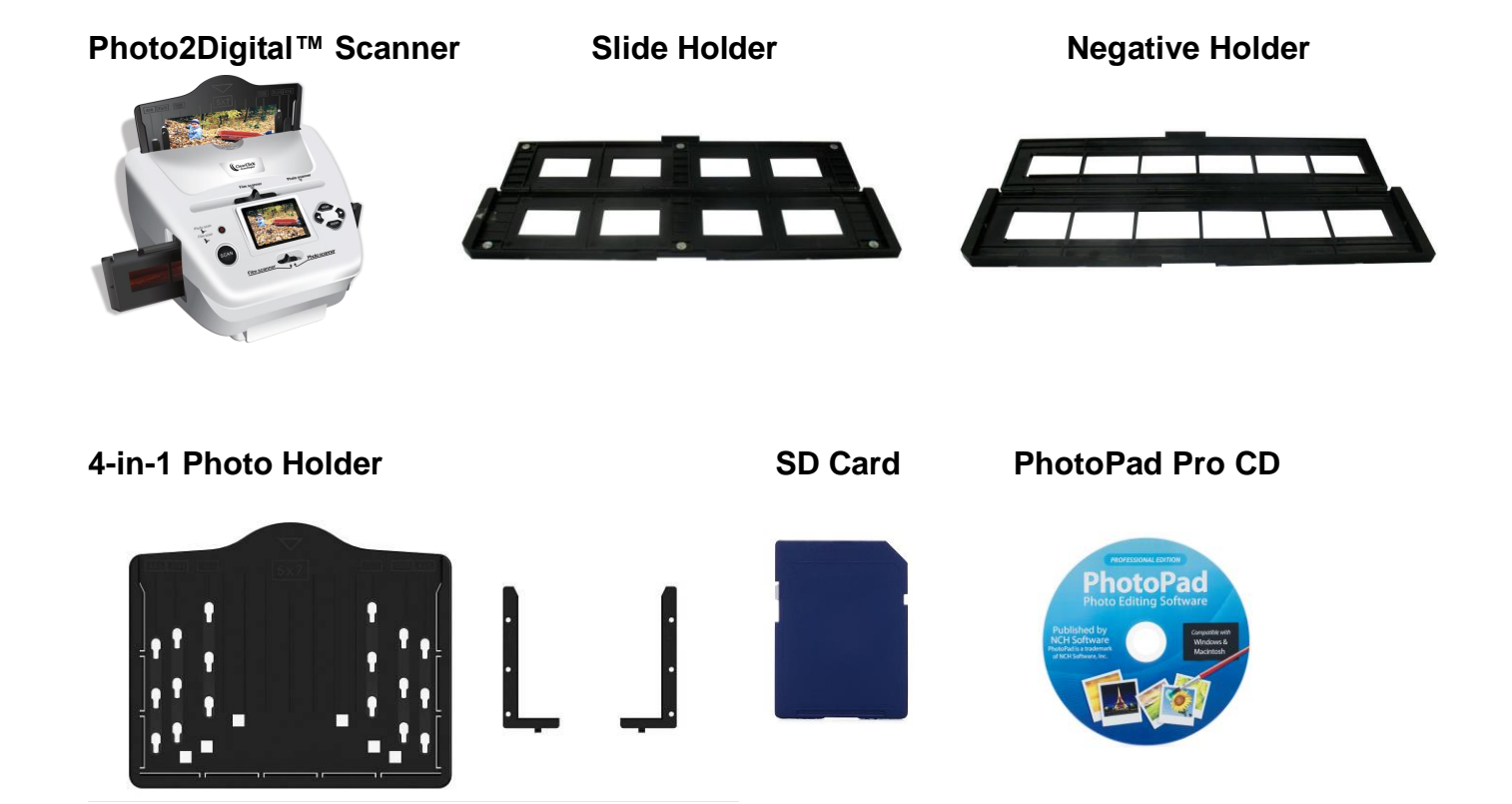

**NOTE:** If you believe you are missing any parts, or if you received a part that is broken, please contact us directly at **[parts@clearclicksoftware.com.](mailto:parts@clearclicksoftware.com)** For all other technical issues or support, please contact us at [support@clearclicksoftware.com.](mailto:support@clearclicksoftware.com)

### **Photo2Digital™ Quick Start Guide**

#### **1. Connect your scanner to a power source.**

Connect the Photo2Digital™ to a power source by one of the following methods:

- **a.** Use the included USB cable and power adapter to plug the scanner into an outlet.
- **b.** Use the included USB cable to plug the scanner into your PC or Mac.

#### **2. Insert the included SD memory card.**

Your memory card may already be pre-inserted in the device. If not, insert the included memory card into the slot marked "SD" (located on the right side of the scanner) with the gold contacts facing toward you. Press the card into the slot until it clicks into place.

#### **3. Turn on the scanner.**

Press the power button. The scanner will take several seconds to start. A menu will appear.

#### **4. How to scan PHOTOS:**

- **a.** Move BOTH sliders on the top of the scanner to the **right** ("Photos").
- **b.** On the Main Menu, choose the "Crop" setting and press the "ENTER" button.

Use the Left  $($ like to scan, and press the "ENTER" button.

The scanner will automatically switch to "Capture" mode after you have selected a photo size. **Note**: you may want to set the scanner to the highest quality scanning resolution (10 MP) before scanning. See page 14 to see how.

- **c.** Locate the 4-in-1 photo holder and adjust the plastic brackets to the size of the photo. Load a photo into the holder.
- **d.** Slowly load the photo holder into the top-rear slot on the scanner.
- **e.** Your photo should appear on the preview screen. (If not, make sure you are in "Capture" mode.)
- **f.** To scan your photo, press the "SCAN" button. Then press "ENTER" to save the photo on the memory card.
- **g.** Carefully remove the photo holder, remove the old photo, and repeat steps (c) through (f) to scan your additional photos.

#### **5. How to scan SLIDES or NEGATIVES:**

- **a.** Move BOTH sliders on the top of the scanner to the **left** ("Film").
- **b.** On the Main Menu, choose the "Film" setting and press the "ENTER" button.

Use the Left  $($  and Right  $($   $)$  buttons to choose the type of film that you would like to scan. Then press the "ENTER" button.

The scanner will automatically switch to "Capture" mode after you have selected a type of film.

**c.** Open the appropriate slide or film holder and place your slides or negatives inside.

The scanner comes with a negative film holder and a slide holder.

- **d.** Insert the slide or film holder into the slot on the right side of the device. The slide or film holder should be oriented so that your slides and negatives appear normally (not upside down) and are facing you.
- **e.** Move the holder into the scanner until your first slide or negative appears on the screen. (If you do not see anything on the preview screen, make sure you are in "Capture" mode.)
- **f.** To scan your photo, press the "SCAN" button. Then press the "ENTER" button to save the photo on the memory card.
- **g.** Repeat steps (c) through (f) to scan more of your slides or negatives.

#### **6. Download scanned images to your computer.**

- a. If you are powering the scanner from the power adapter, turn off the scanner and connect it to your computer's USB port instead (see step 1b). Then turn on your scanner.
- b. If your scanner is already connected to your computer and is in "Scanning/Capture" mode, press the "MODE" button to get to the main menu.
- c. Use the Left  $($  and Right  $($   $)$  buttons to navigate to the "USB MSDC" menu option, then press the "ENTER" button.
- d. When the scanner establishes communications with the computer, the screen will display "USB MSDC" with arrows on the screen.
- e. The memory card will now appear on your computer as a removable external drive. Access it as you normally do an external drive on your system and browse to the images. The photos will be in the "DCIM"/"100" folder on the memory card. Select the images, and drag/copy them to a folder on your computer's hard drive.
- f. Press the "MODE" button on the scanner to exit transferring mode and return the scanner to the Main Menu.
- **7. For other options and details of using the scanner, please refer to the subsequent sections of this manual.**

### Photo2Digital™ Full Instructions

#### **How To Load Slides**

Hold up the slide toward the light. Face the trademark side of the slide away from you.

Look through the slide and it should appear normally (not a mirror image).

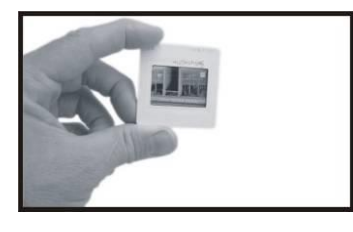

Open the slide holder at the marked spot in the middle. With the slide holder opened, place the slide into the recessed area in the holder—the slide should fit perfectly. Close the slide holder and press the edges so that it locks in place.

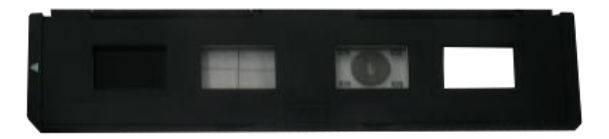

**Note:** Handle slides with care. Any dust, scratches, or fingerprints will be visible on your saved images. If possible, use cotton gloves when handling slides. We recommend that you use compressed air (not included) to remove any dust on the slides.

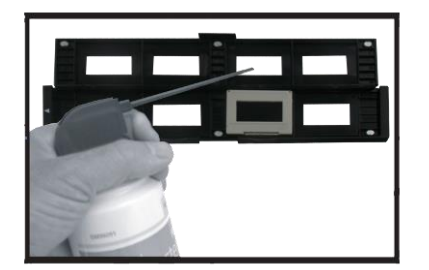

Insert the slide holder into the slot on the right side of the scanner as shown on the next page.

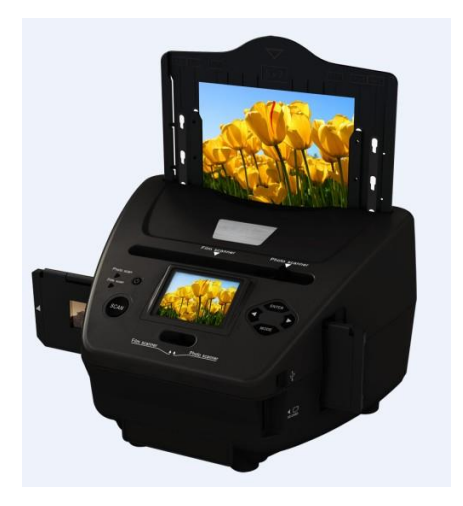

#### **How To Load Negatives**

Hold the negative up to a light source. As you look through the negative, you should be able to read the small negative numbers normally (not reversed).

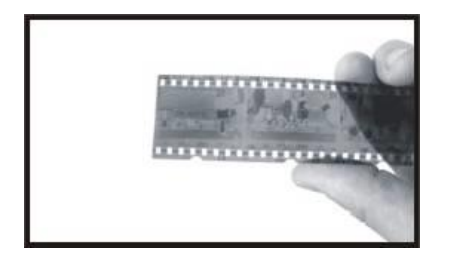

Open the negative holder at the marked spot in the middle. With the negative holder open, place the negative into holder so the notches line up with the notches on the holder. Close the negative holder and press the edges so that it locks in place.

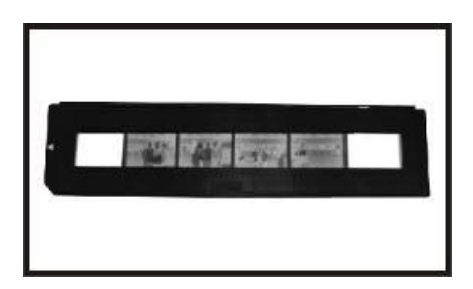

**Note**: Handle negatives with care. Any dust, scratches, or fingerprints will be visible on your saved images. If possible, use cotton gloves when handling negatives. We

recommend that you use compressed air (not included) to remove any dust on the

negatives.

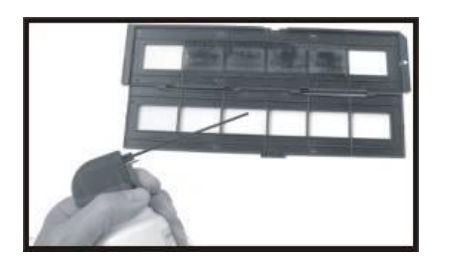

Insert the negative holder into the slot on the right side of the scanner as shown below.

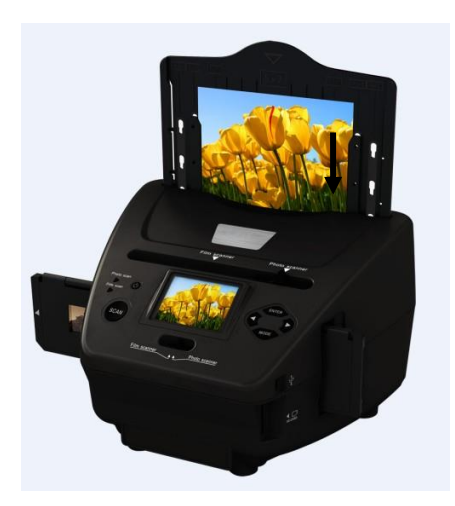

**Note**: The design of the film holder follows international standards. In some cases, the holes on the film will not match exactly to the alignment of the holder. This is caused by a non-standard camera. In this case, there will be a small black line on the edge of the frame that can easily be cropped out using photo editing software.

#### **How To Load Photos**

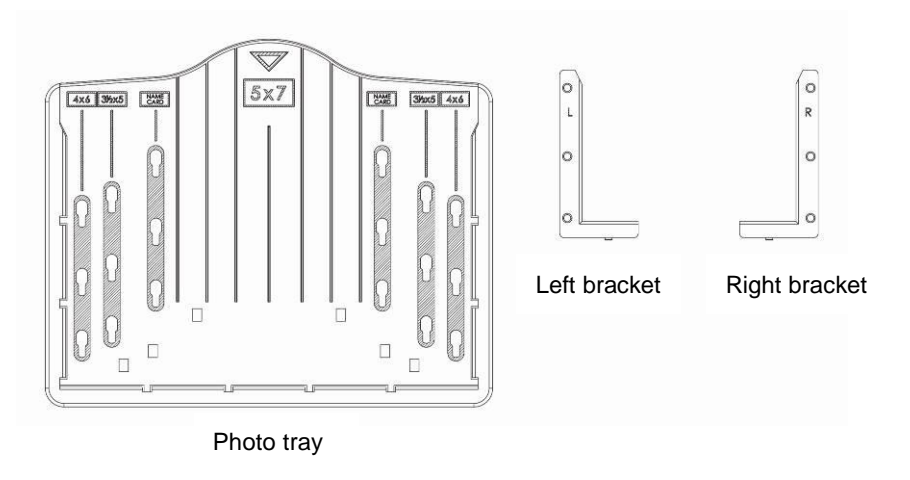

Insert the brackets into the appropriate holes, according to the size of photo you want to scan. For 5x7" photographs, the brackets do not need to be used.

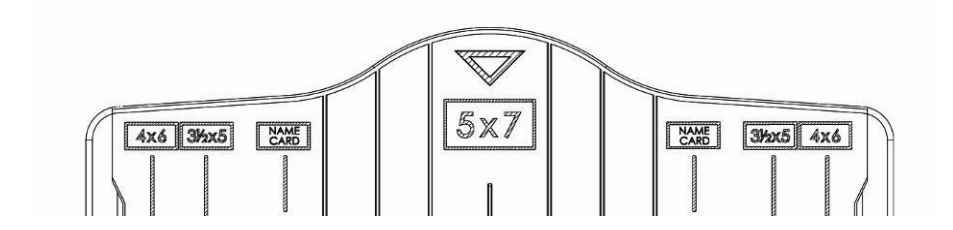

Slide the brackets downwards to lock them in place. Ensure that they are securely fastened by turning the photo tray upside down. The brackets should not fall off.

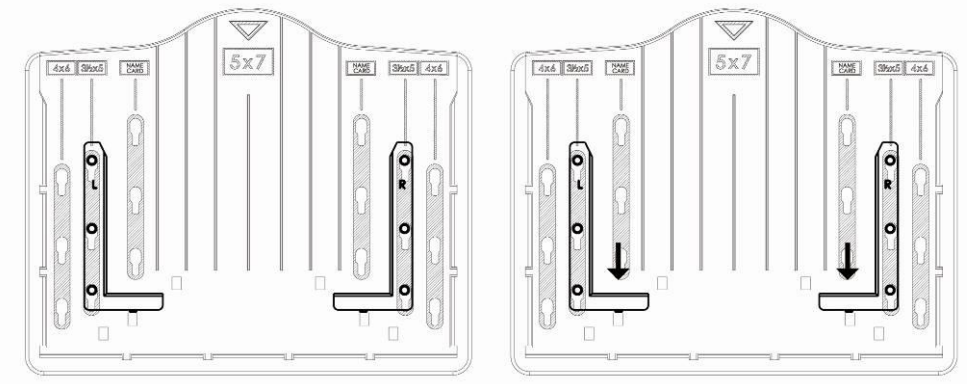

1. Place brackets in photo tray 2. Slide brackets downwards

to lock

Insert a photo or business card into the photo holder, as shown. Handle each photo with care – any dust, scratches, or fingerprints will show up in scanned images.

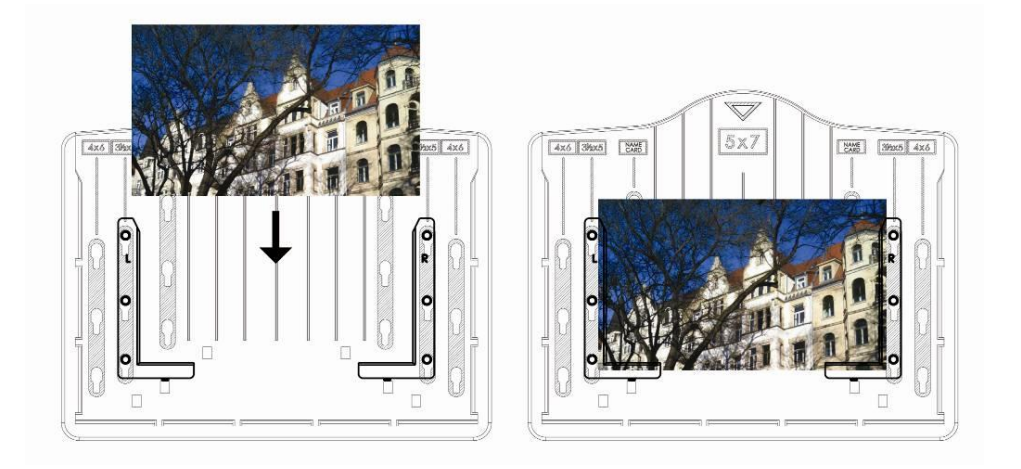

Carefully and slowly insert the photo tray into the photo tray slot from the top of the Photo2Digital™ scanner as shown.

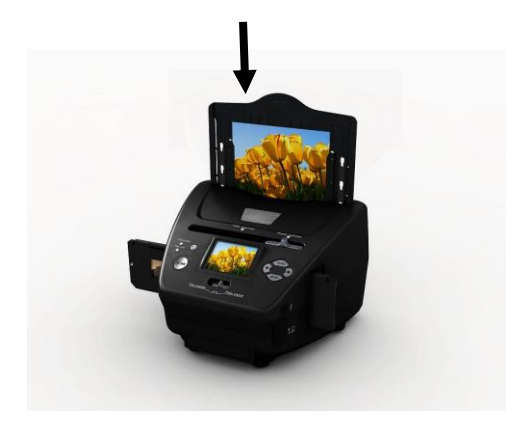

#### **How To Set The Scanner To Film or Photo Scanning Mode**

If you'd like to scan slides or negatives, move BOTH sliders on the top of the scanner to the **left** ("Film Scanner"). If you have the photo holder inserted in the scanner, remove it before scanning slides or negatives.

If you'd like to scan photos or business cards, move BOTH sliders on the top of the scanner to the **right** ("Photo Scanner"). If you have a slide or negative holder inserted in the scanner, remove it before scanning photos.

#### **How To Set Photo Size / Photo Cropping**

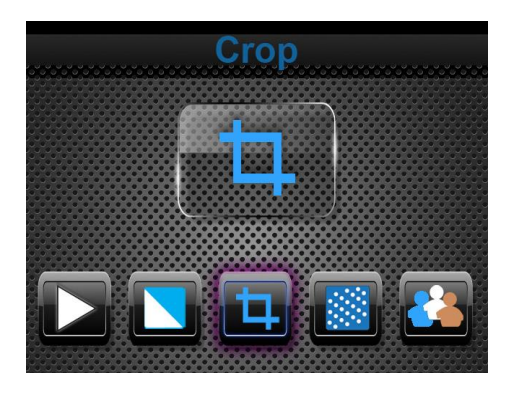

*To set the size of photo that you'd like to scan,* navigate to the "Crop" setting in the main menu (press the "MODE" button to get to the main menu at any time), and press the "ENTER" button. *(This setting only applies to photo scanning)* Use the Left  $($  and Right  $($   $)$  buttons to choose the correct size of photo you would like to scan, and press the "ENTER" button. The scanner will enter "scanning" mode.

#### **How To Set The Scanner to "Slides" or "Negatives"**

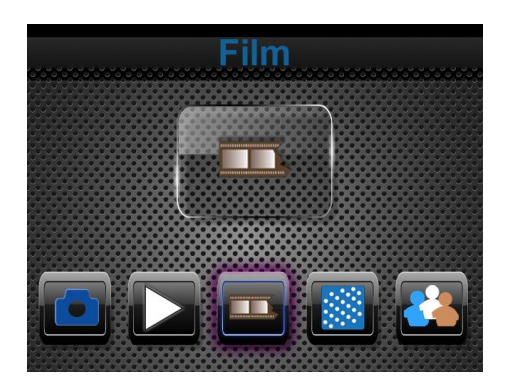

*To set the type of film that you'd like to scan,* navigate to the "Film" setting in the main menu (press the "MODE" button to get to the main menu at any time), and press the "ENTER" button. (*This setting only applies to slide/negative scanning)* Use the Left  $($ scan. (Color negatives, slides, or black & white negatives). Then press the "ENTER" button. The scanner will enter "scanning" mode.

#### **How To Set The Scanning Resolution**

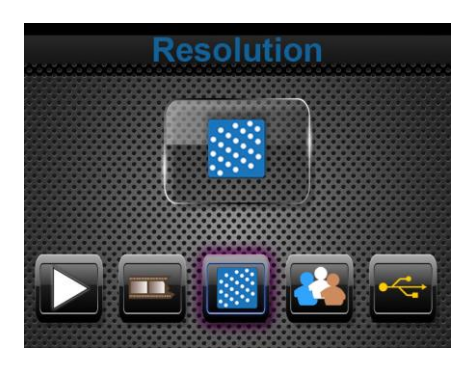

**For highest-quality scans**, we recommend setting the scanner to its highest quality resolution, 10 megapixels (interpolated).

To do this, navigate to the "Resolution" setting in the main menu (press the "MODE" button to get to the main menu at any time), and press the "ENTER" button. Use the Left  $(4)$  and Right  $(4)$  buttons to choose the "10 M" option, and press the "ENTER" button.

#### **How To Adjust Brightness & Color of Images Before Scanning**

To improve photo appearance, you can adjust brightness and color of image in capture mode. While in capture mode, press "ENTER" button, and the below screen will appear. EV means brightness; R means red; G means green; B means blue.

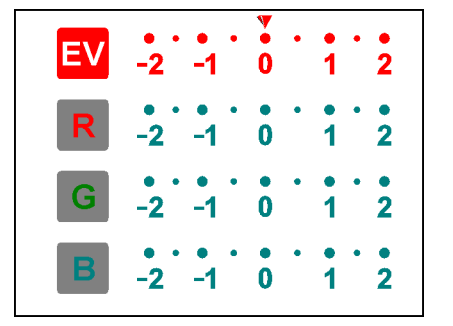

Adjust the settings to your liking. Press "ENTER" button to proceed to the next setting, and use the Left  $($  and Right  $($   $)$  buttons to adjust the value/number. Press the "SCAN" button to save settings & return to capture mode.

#### **How To Scan & Save A Photo, Slide, or Negative**

First, make sure you are in "capture" mode and can see your photo, slide, or negative on the screen. If desired, adjust the exposure and color values as described in the previous section.

To scan an image, simply press the "SCAN" button and then press "ENTER" to save it onto the memory card. That's it!

#### **How To Mirror or Flip An Image Before Scanning**

If you want to "mirror" an image, simply press the Left  $(4)$  button.

If you want to "flip" an image vertically, simply press the Right  $(\triangleright)$  button.

(Make sure you are in "capture" mode to use these features).

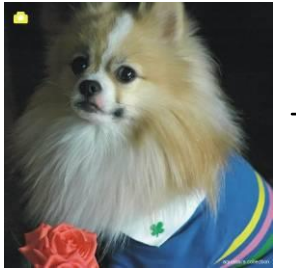

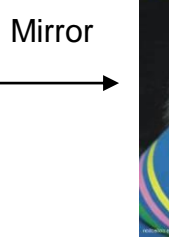

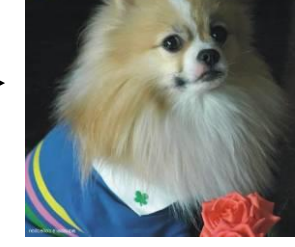

Press the LEFT button to mirror an image

Flip

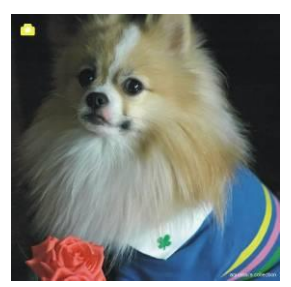

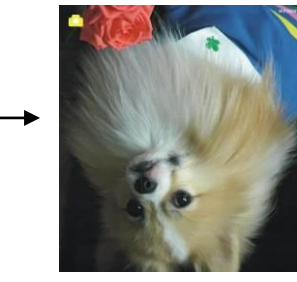

Press the RIGHT button to flip an image vertically

#### **How To Playback & View Saved Images On The Scanner**

From the main menu (press the "MODE" button to get to the main menu), choose the "Playback" option, and press the "ENTER" button.

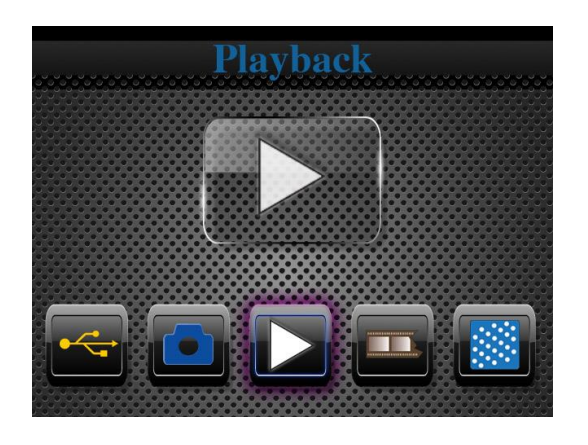

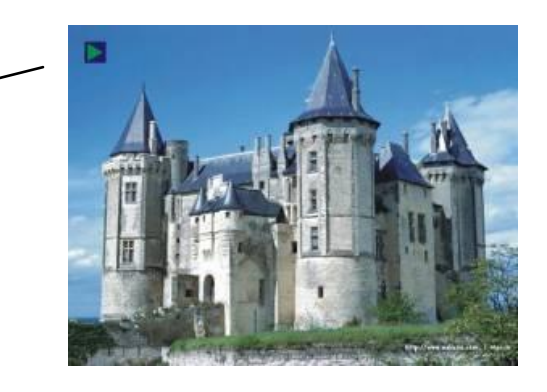

Slide show mode

When you enter "Playback" mode, the scanner will automatically display a slideshow of the scanned images (with 2 second intervals). You can pause the slideshow by pressing the ENTER button.

#### **How To Rotate or Delete Scanned Images**

If you haven't already, pause the slideshow playback by pressing the ENTER button. Press ENTER a second time. The following options will appear.

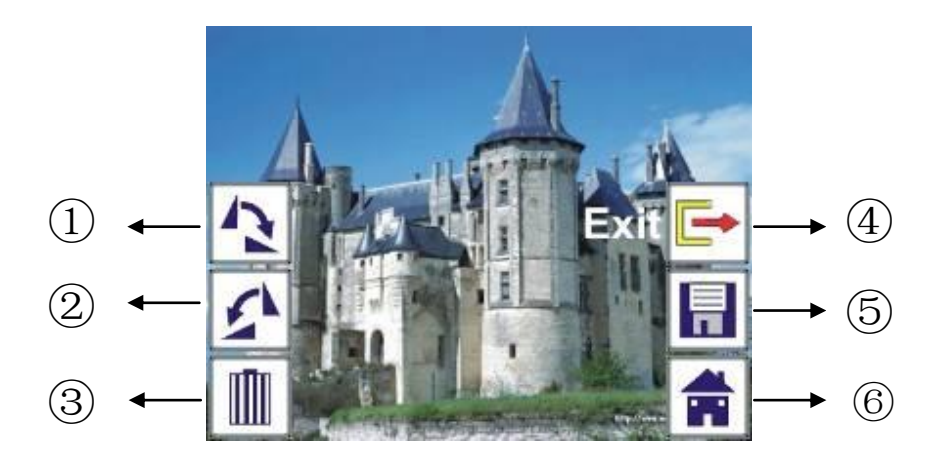

- 1. Rotate +90: rotate the photo right
- 2. Rotate –90: rotate the photo left
- 3. Delete: delete the photo
- 4. Exit: return to "slideshow" mode
- 5. Save: save the edited photo
- 6. Home: return to the main menu

Select any of these options using the Left  $($ <sup>4</sup> $)$  and Right  $($  $)$  buttons. Then press "ENTER" to select the option. If you choose to rotate photos, make sure you use the "Save" option to save the edited version of the photo.

#### **How To Transfer Scanned Photos To Your PC or Mac**

To transfer scanned photos to your PC or Mac, follow the instructions below.

**1.** Connect the scanner to your PC or Mac with the USB cable.

**2.** Turn on the scanner.

**3.** From the main menu, navigate to the "USB MSDC" menu option and press the "ENTER" button.

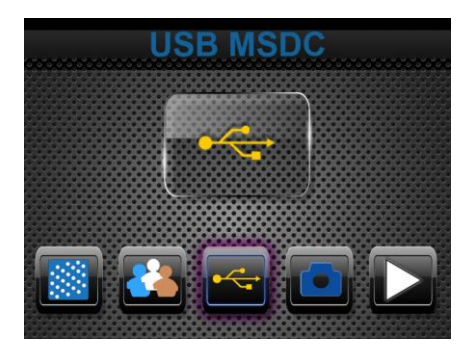

**4.** The scanner will appear on your PC or Mac as a new disk drive (like a USB flash drive). Open the new drive contents on your computer. Open the "DCIM" and "100" (or similar) folders. Your photos will be in this folder.

**5.** Drag (or copy and paste) the photo files to a folder on your computer to transfer them to your hard drive.

**6.** Press the "MODE" button or restart the scanner to exit transfer mode.

#### **How To Set The Language On The Scanner**

From the main menu (press "MODE" button to access the main menu at any time), navigate to the "Language" button and press the "ENTER" button.

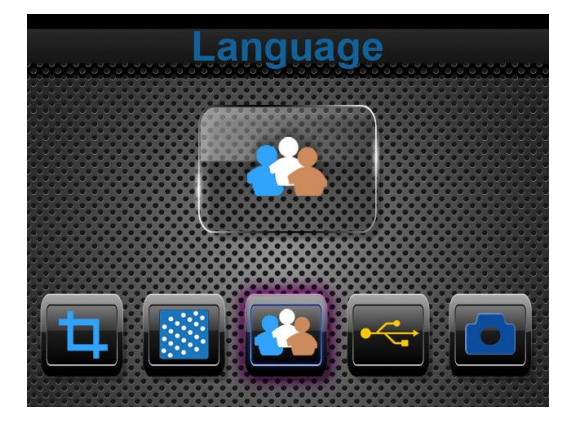

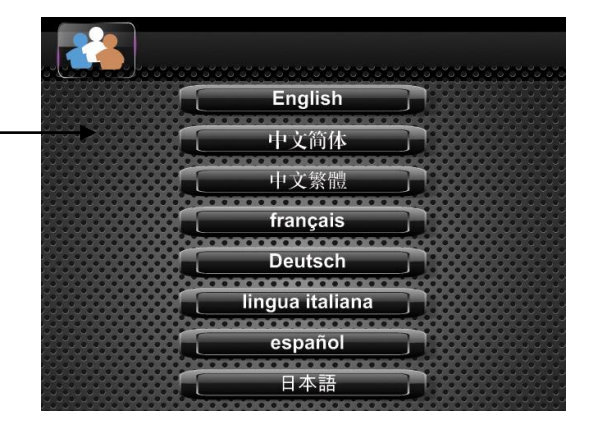

Use the Left  $($  and Right  $($  $)$  buttons to choose the desired language, and press the "ENTER" button. The options are: English, French, German, Italian, Spanish, Traditional Chinese, Simplified Chinese, Japanese

### **Troubleshooting**

### **1. My scanner crops too much of my photo, or my scanned image has a border around it.**

The scanner needs to be set to the size of photo that you're scanning. From the main menu (press "MODE" to access the main menu), choose the "Crop" option and press "ENTER." Set the option to the size of photo that you'd like to scan, and then start scanning again.

### **2. My photo gets stuck as I remove the photo holder from the scanner.**

Make sure you are removing the photo holder slowly and by raising it straight up.

Also, use a ruler to check the actual size of your photos. Sometimes, photos are slightly less than 4"x6" or 5"x7". This causes them to be loose within the holder, which causes them to fall out easily. Unfortunately, since the scanner is designed for standard-sized photos, this problem cannot be avoided with non-standard-sized photos.

### **3. I need further assistance or there's something wrong with my scanner.**

We provide free USA-based tech support and a full 1-year warranty for all of our products. Just email us at [support@clearclick.tech.](mailto:support@clearclick.tech) We usually reply within 1-2 business days. If you haven't received a response from us by then, check your SPAM folder for a response.

### **How To Use The PhotoPad Pro Software**

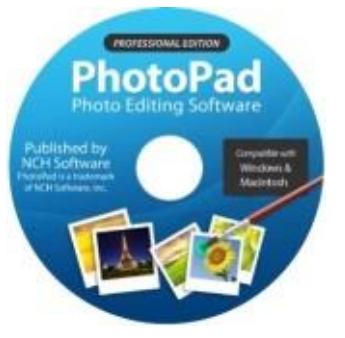

To get started with the included PhotoPad Pro (published by NCH Software) software, simply follow the steps below.

**1. Insert the CD into your PC or Mac.** Browse the CD contents and run the installation file for your PC or Mac. Install the software.

#### **2. Next, you must activate the software**. Go to:

<http://www.nchsoftware.com/activation/>

Enter your information and the serial number on the back of the CD envelope that it came in. NCH Software will email you an activation code.

NOTE: Having trouble with your serial number or with activation? Please email us at [licenses@clearclicksoftware.com.](mailto:licenses@clearclicksoftware.com) We will diagnose the issue and send you a serial number if necessary.

**3. Run the software and choose to activate the software**. Enter the activation code that was emailed to you.

**4. You can now start using the software**. We have several easy-to-follow tutorial videos on how to use the PhotoPad Pro software. To view these videos, please simply visit the URL below.

### **Watch PhotoPad Tutorial Videos at: [www.ClearClickSoftware.com/PhotoPad/](http://www.clearclicksoftware.com/PhotoPad/)**

PhotoPad is published by NCH Software. PhotoPad is a trademark of NCH Software, Inc. Used with permission.

### **Scanner Warranty Conditions**

This product is fully warranted against defective materials and manufacturing faults for a period of twelve months from the date of registered purchase under the following provisions. This warranty does not cover damage from accidents or abuse. If you believe you have a defective product, please contact us at [support@clearclick.tech.](mailto:support@clearclick.tech) We will diagnose the issue, and if your product is indeed defective, we will replace it entirely at our cost.

#### **Need Help?**

Open a support ticket and we'll get back to you within 24-48 business hours! (If you have not received a response within that time frame, check your SPAM folder.)

Just visit: [http://Support.ClearClickSoftware.com/](http://support.clearclicksoftware.com/)

Or email us at: [support@clearclick.tech](mailto:support@clearclick.tech)

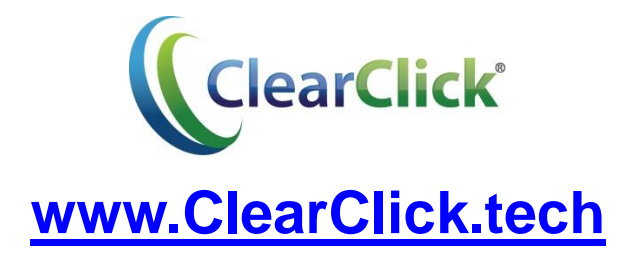